## **EduIS – Упутство за омогућење мултифактор (MFA) аутентификације и измјену лозинке**

Поштовани,

сви EduIS корисници који раде на уносу или измјенама података на својим апликацијама (администратори система, секретари, педагози, наставно особље, ..) ће бити обавезни да користе мултифактор – МФА аутентификацију са циљем заштите система од злоупотреба и спречавања неовлаштеног приступа.

У том смислу, за приступ EduIS-у, поред корисничког имена и лозинке неопходан је и привремени сигурносни код (токен), који ће вам приликом логовања на апликацију стићи у виду SMS поруке на ваш телефон. Кратка процедура регистрације телефона, описана је у наставку:

Ако се на EduIS пријављујете први пут, неопходно је да након уношења корисничког имена и лозинке:

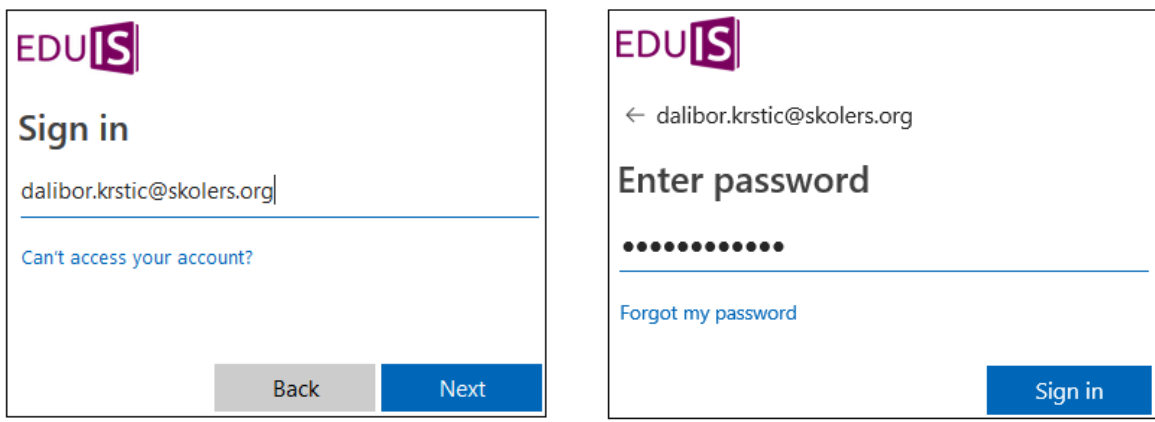

Кликнете на опцију *Next* на наредној слици:

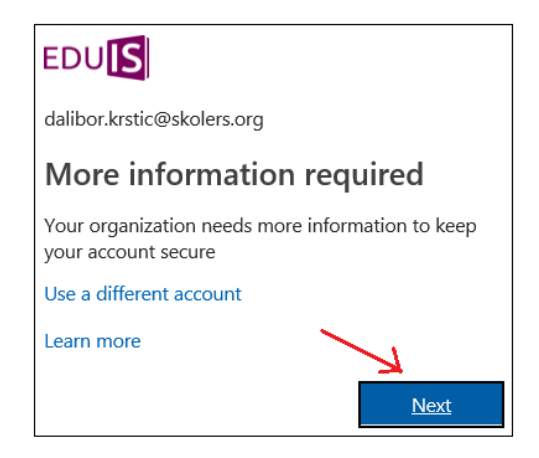

Отвара вам се форма за избор додатног начина аутентификације, гдје је доступна опција регистрације телефона. Неопходно је да изаберете одговарајућу државу *(Bosnia and Herzegovina)* са позивним пројем *(+387)*, те да унесете ваш телефонски број, као што је приказано на сљедећој слици:

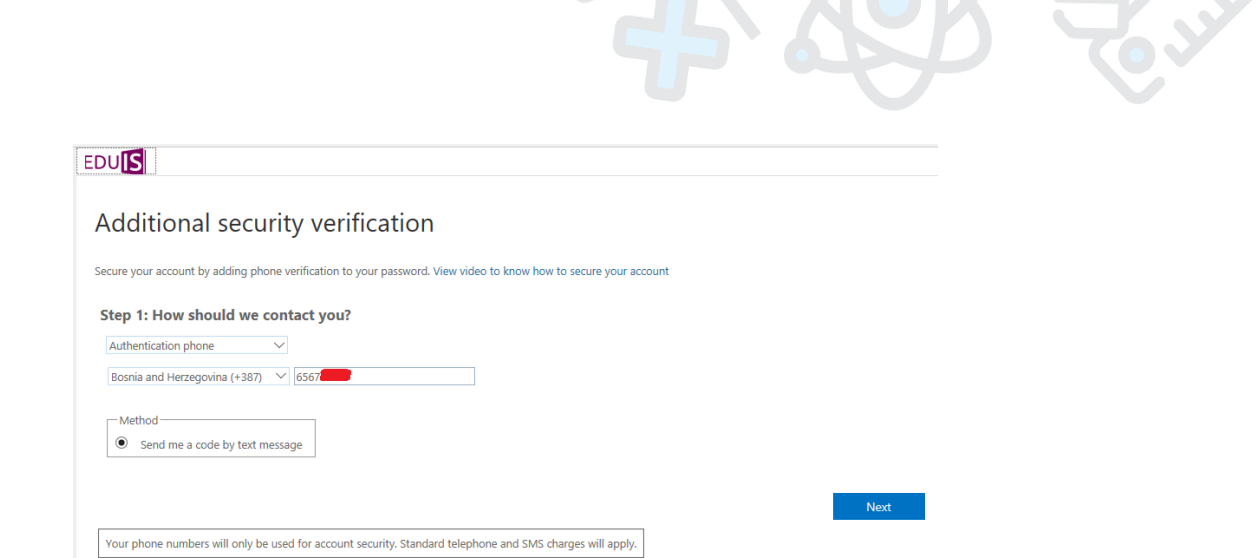

Након тога, кликом на опцију *Next*, на ваш телефонски број ће стићи *SMS* верификациони код који морате унијети у наредној форми:

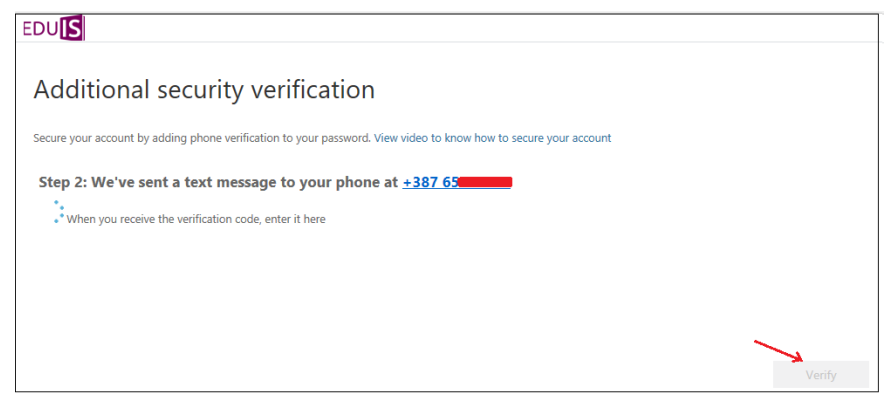

Тиме је процедура регистрације вашег телефона, као додатног механизма аутентификације завршена. У наредном кораку, неопходнo је да кликнете на опцију *Accept*. Прозор након тога, нуди вам могућност измјене почетне лозинке и подешавања нове, а коју ћете користити у свим наредним пријавама на систем:

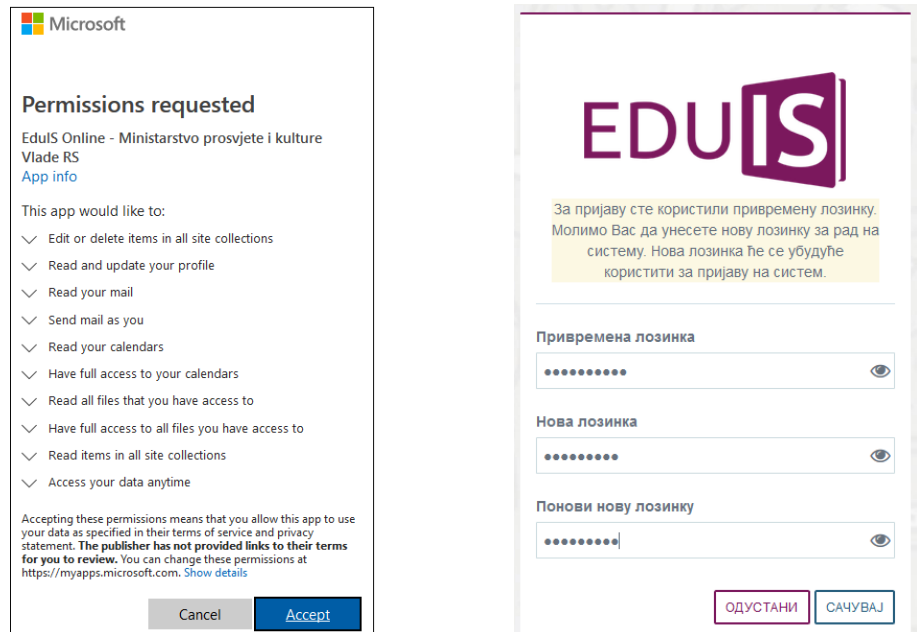

## *Напомена:*

*Лозинка мора да садржи минимално 8 карактера, од којих мора бити минимално по једно: велико слово, мало слово, број и специјални карактер (@, \$, #, ..)*